#### The Ripples Cloud User Guide

## HOW TO: CHANGE YOUR RIPPLE MAKER'S LOCATION

## CHANGING LOCATION

You no longer need to change your location manually. Download your custom Ripples Web App QR code from the locations section in the Ripples Cloud. This will allow you to send images with the app no matter your location!

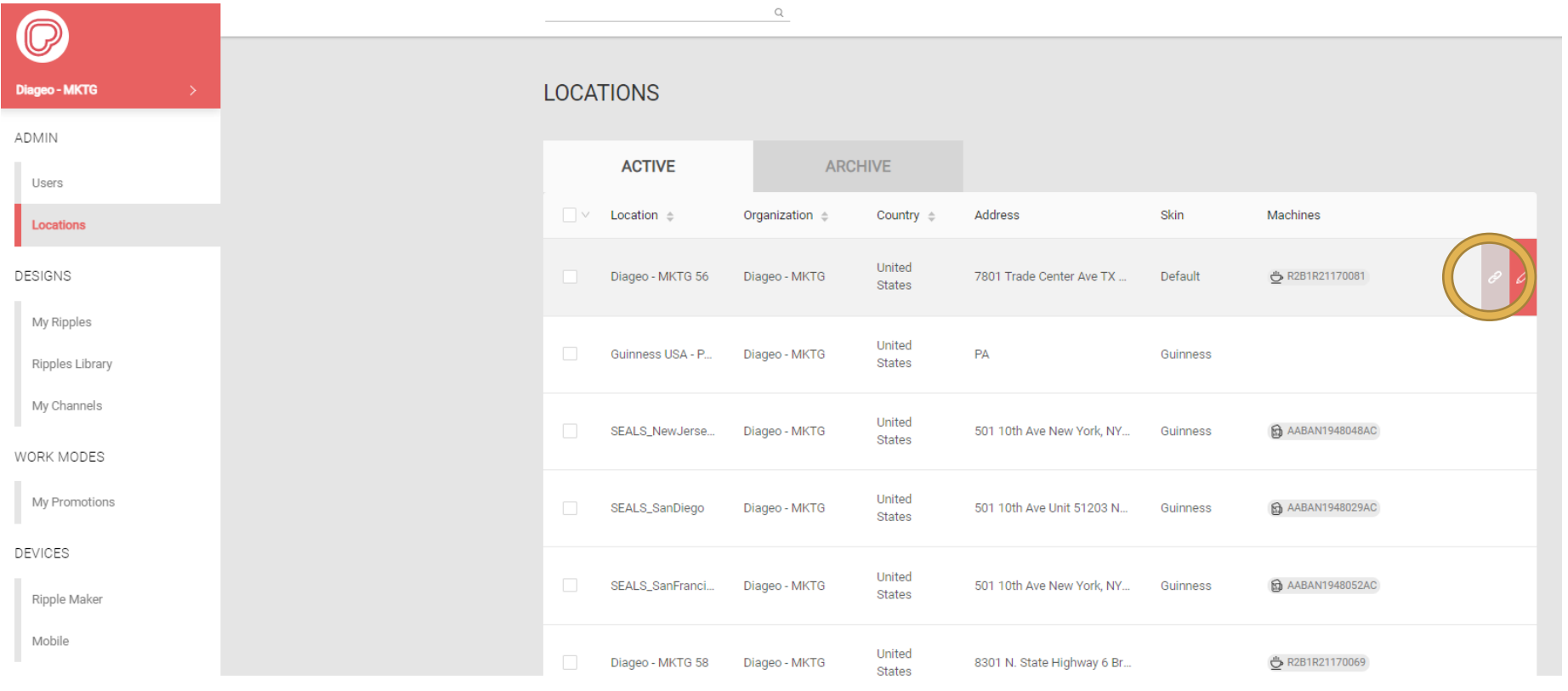

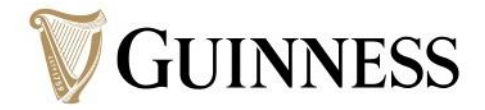

- Make sure you select your correct location
- Click the link icon to open this screen
- Click the QR code to download the PNG
- Or copy the link to the URL to the Ripples Web App
- Scan this QR code to directly send images to your Ripple Maker

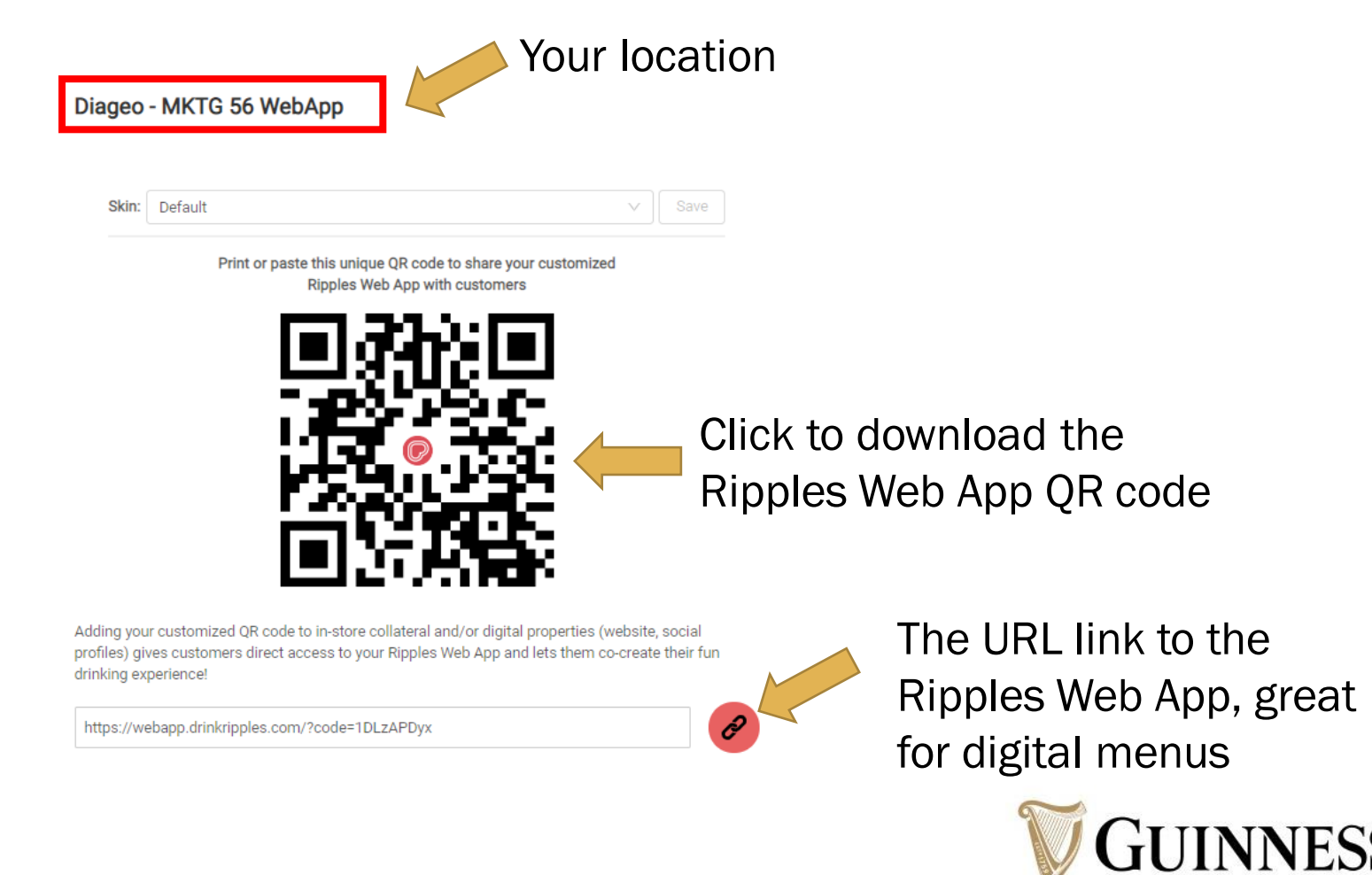

## HOW TO: UPLOAD/CREATE NEW RIPPLES

## UPLOADING RIPPLES

- Go to [https://my.drinkripples.com](https://my.drinkripples.com/)
- Under "DESIGNS" click "My Ripples"

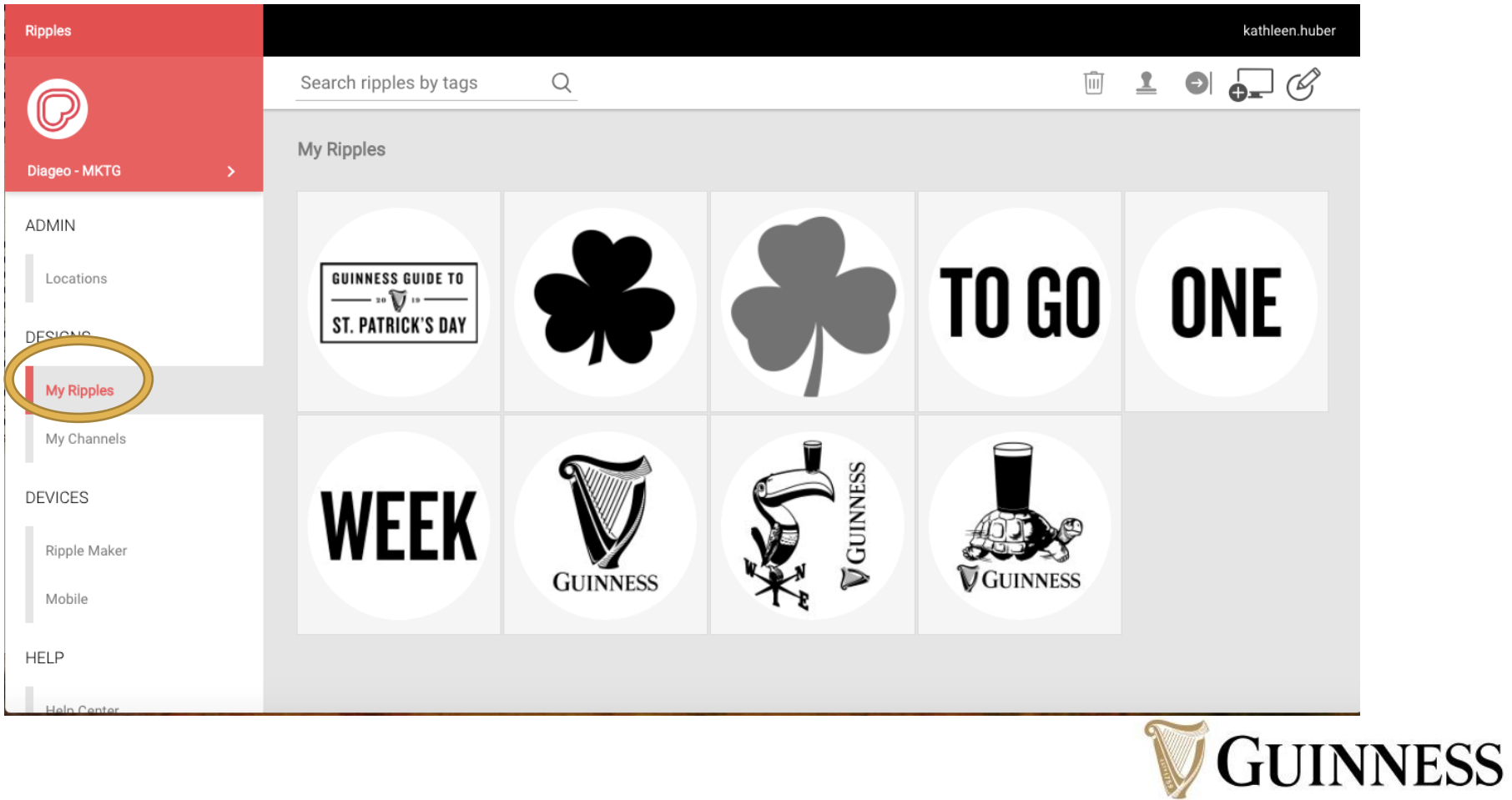

## CREATING A RIPPLE

- In the top right corner of the screen, click "Create Ripple"or "Upload Ripple"
- "Create Ripple" the image size can be adjusted with slider
- "Upload Ripple" you must resize images to 1700x1700 before or they will be automatically resized and this can effect image quality
- If you need to scale your photo to fit these dimensions, use Canva <https://www.canva.com/>
- \*darker images & images with strong lines print better, avoid images with extremely fine details

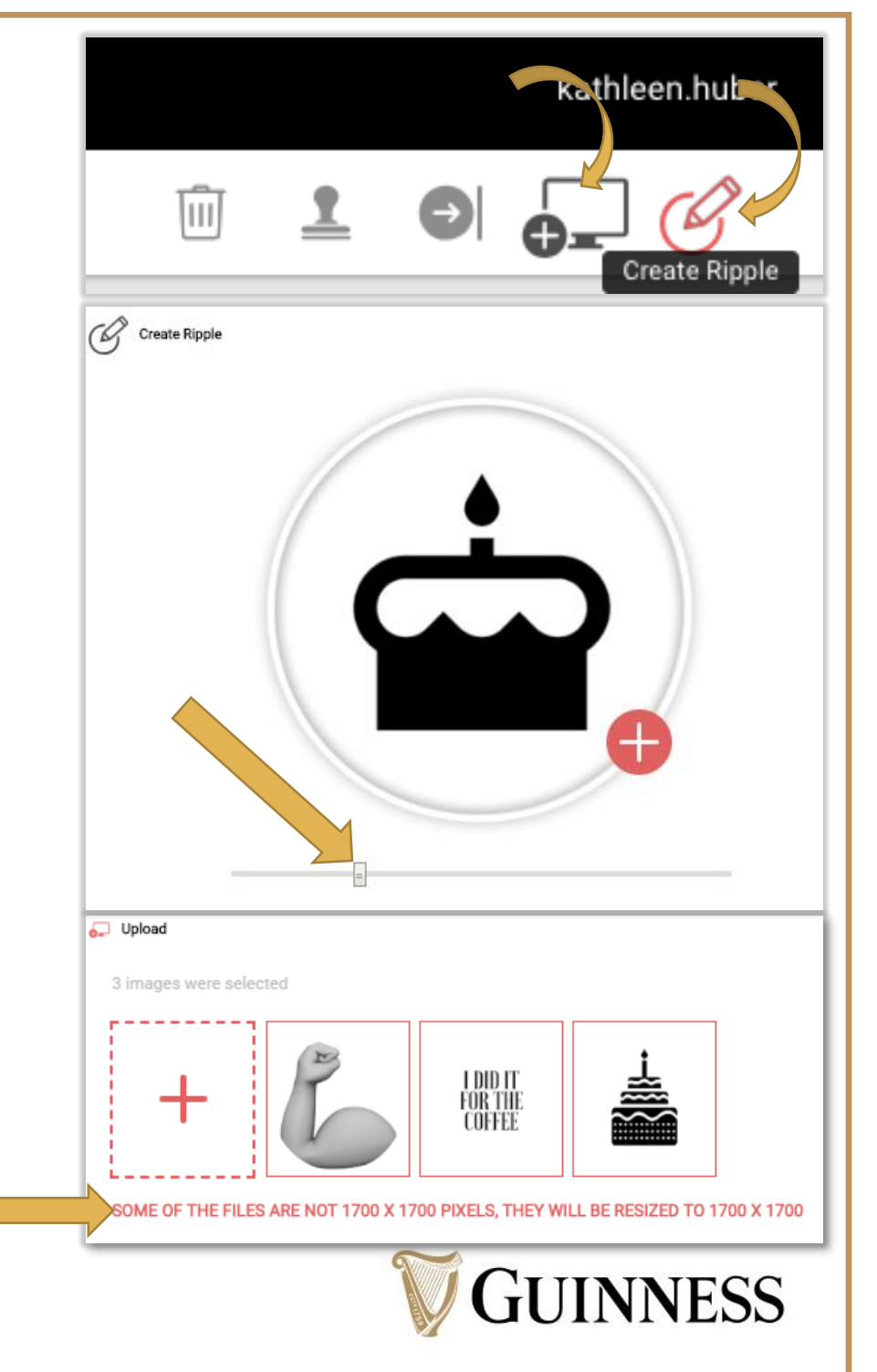

#### RIPPLE CHANNELS

- After you create and upload your new preset Ripple designs, you will need to add them to a "channel"
- To create a new channel, i.e. "Holiday Party" go under "DESIGNS" and click "My Channels"
- In the top right corner, click "Create Channel"

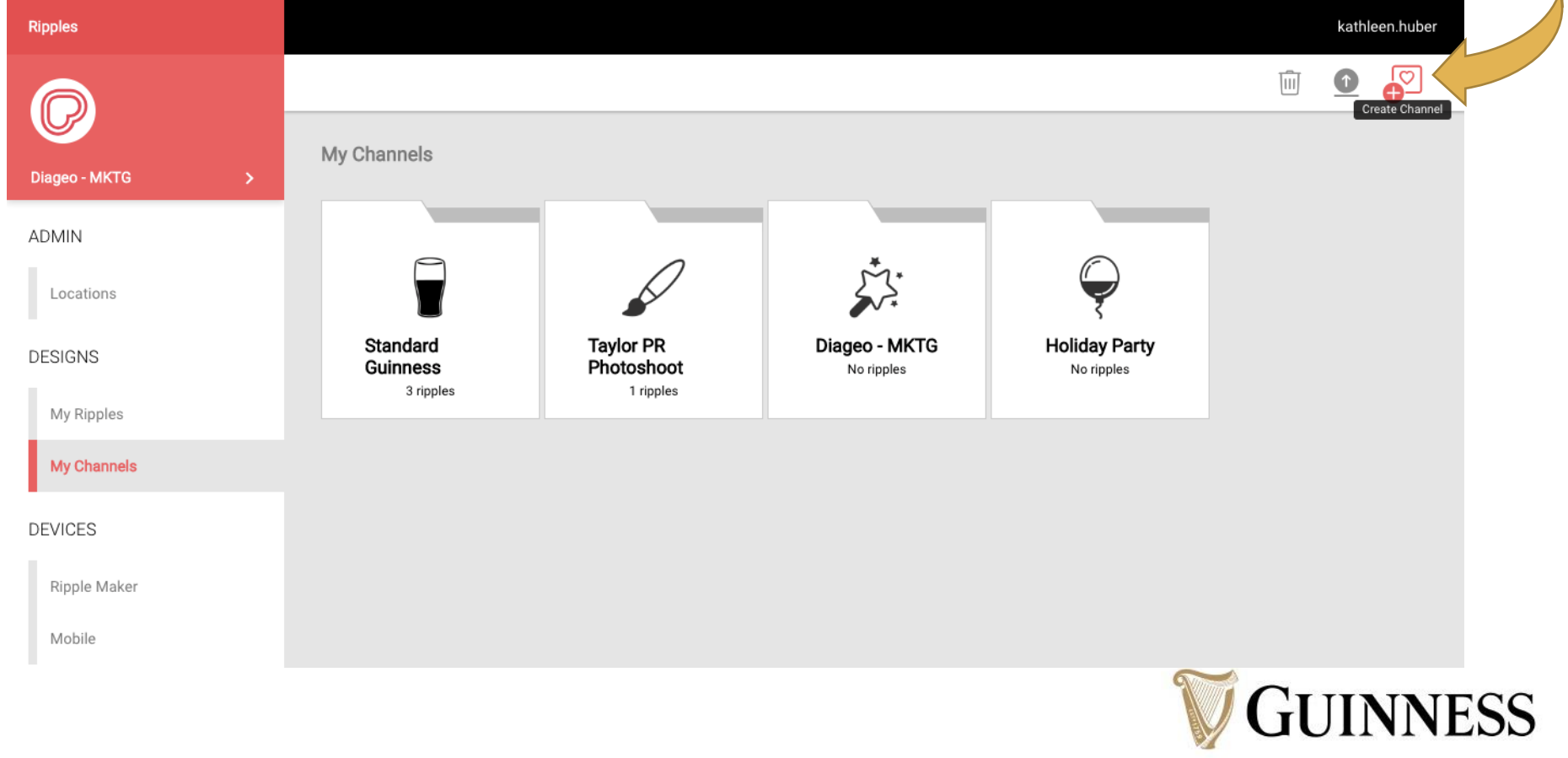

## RIPPLE CHANNELS

- Name your channel and set an icon
- "Publish Now" will assign the new Channel to the Ripple **Maker**
- Click "Save"
- Select the location of your Ripple Maker
- Select the Ripple Maker or Mobile, wherever you want the designs to appear
- Click "Publish"
- This channel will now appear on the Ripple Maker or Mobile device at your location

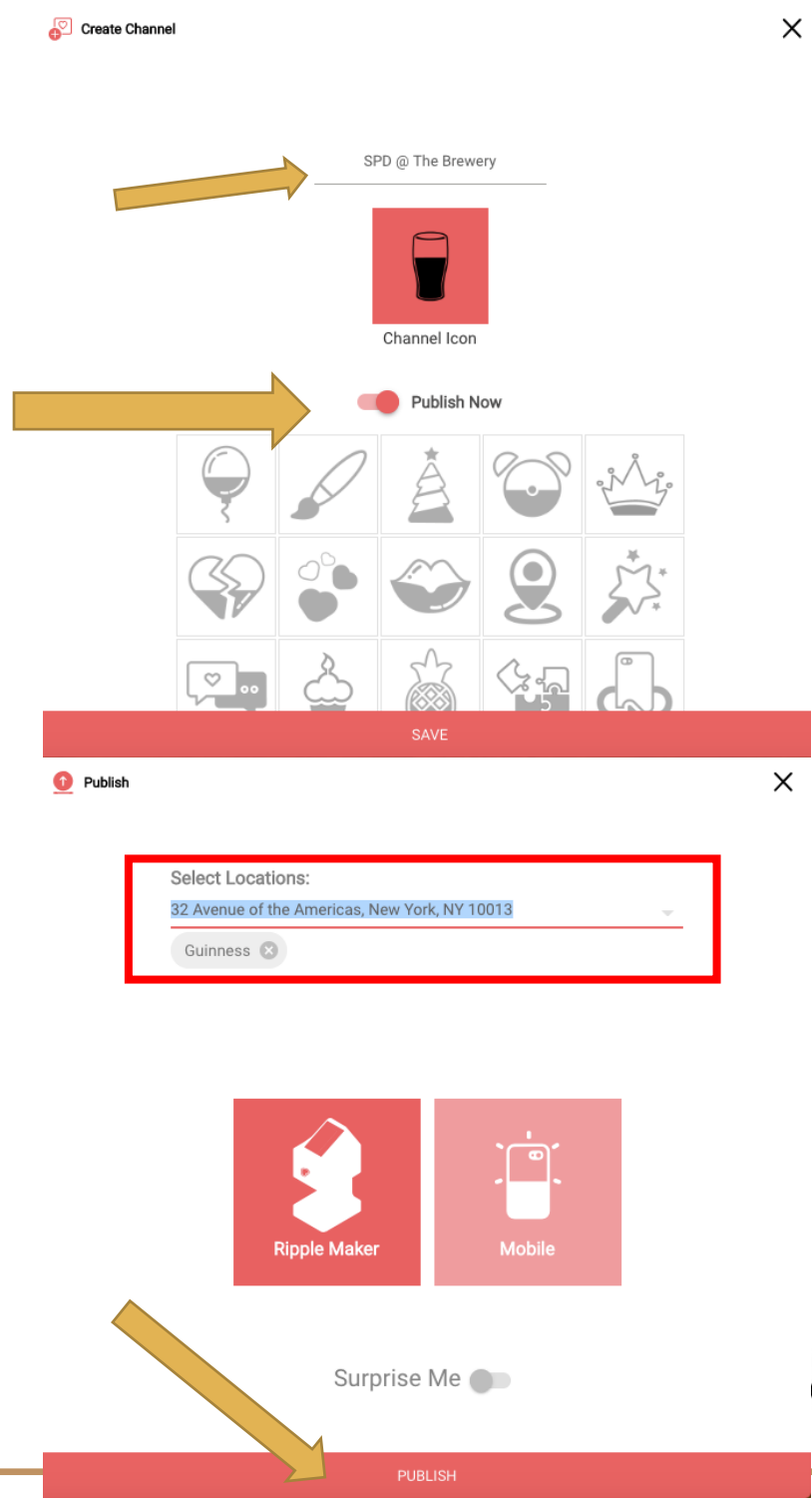

## RIPPLE CHANNELS

- After your channel is created, click the pencil icon in the top right corner
- Inside your channel, you can directly upload Ripples by:
- 1."Select Ripples" from My Ripples library

SPD @ The Brewery

You don't have any assigned ripples in this channel START BY ASSIGNING RIPPLES

- 2."Upload Ripples" from your computer
- 3. "Create Ripple"

My Channels / Edit

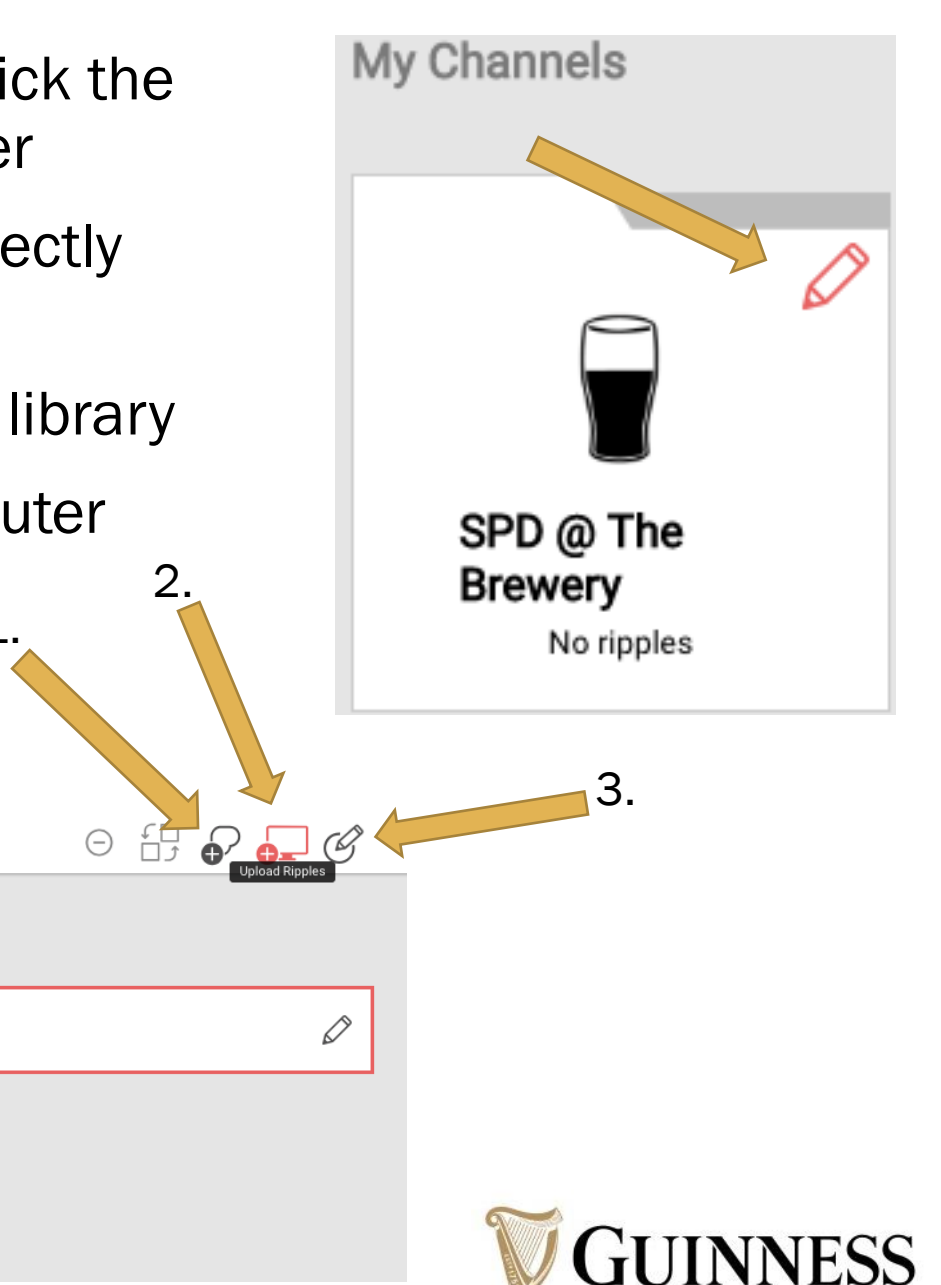

### ASSIGNING RIPPLES TO CHANNEL

**Assign to Channel** 

- Once you select your Ripple for upload or create a new one for your channel, you must add a Start and Finish date for how long the Ripple will be visible in your channel
- Once is this done, click "ASSIGN TO CHANNEL"

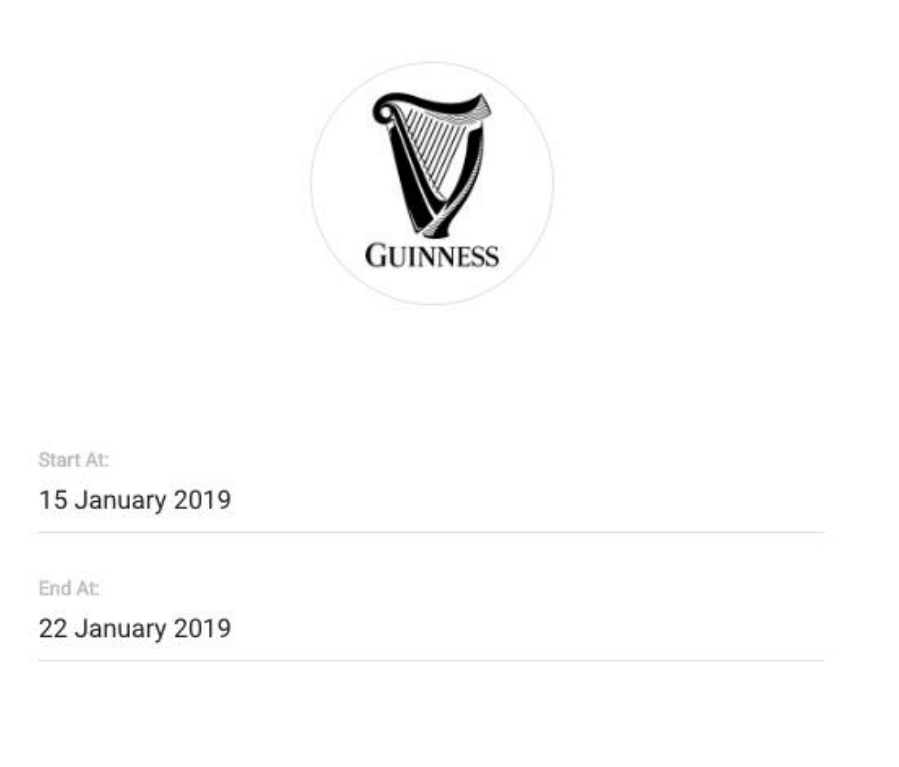

**ASSIGN TO CHANNEL** 

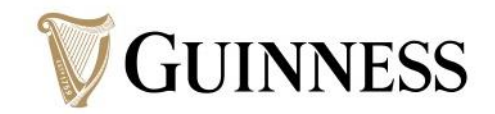

 $\times$ 

## HOW TO: UPLOAD RIPPLES TO THE RIPPLE MAKER

#### UPLOAD YOUR CHANNEL TO THE RIPPLE MAKER

- If you didn't publish the channel created for your event, you will need to assign it to your Ripple Maker so you can access the preset images
- Under "DEVICES," click "Ripple Maker," and select the channel you would like to use for your event

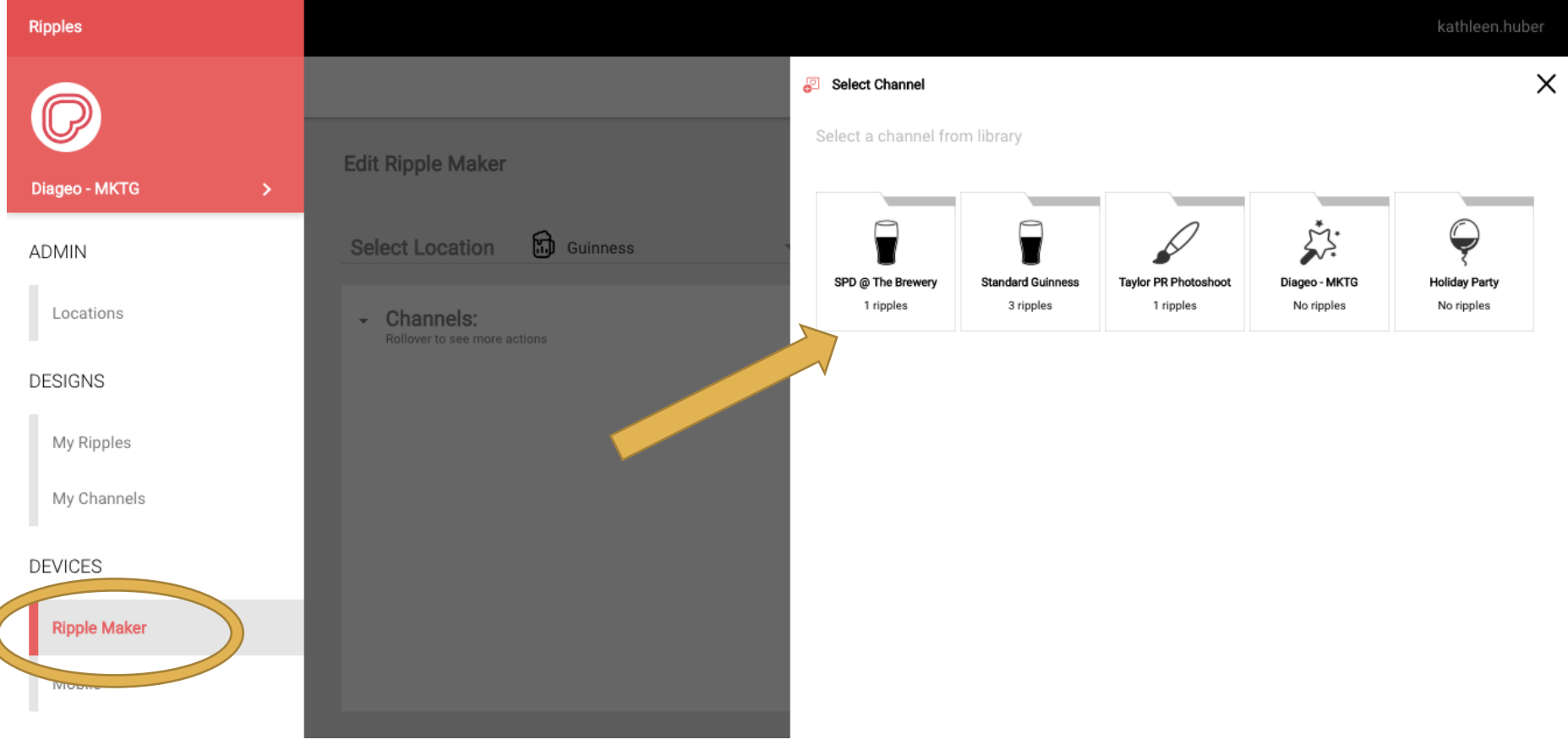

#### UPLOAD YOUR CHANNEL TO THE RIPPLE MAKER

- If your new channel has not automatically uploaded to the machine within 15 minutes, you can expedite the upload on the machine
- Click the 3 lines on the left side of the machine screen, click "+Advanced"
- When you are taken to the next screen shown below, click "SYNC CONTENT," and your new Ripple images will appear on the screen

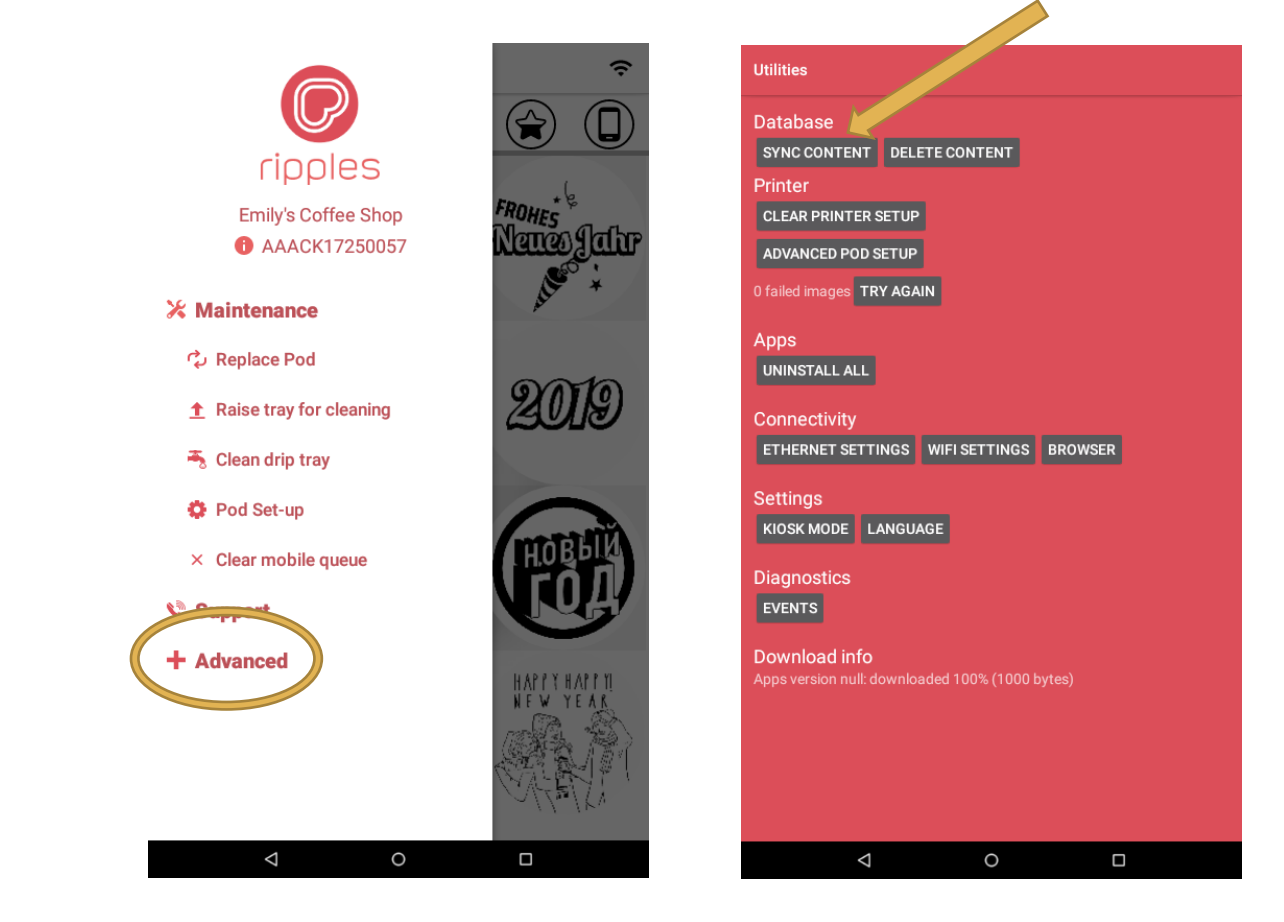

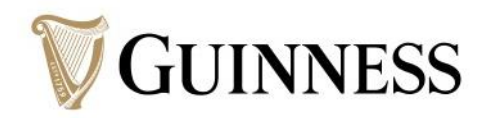